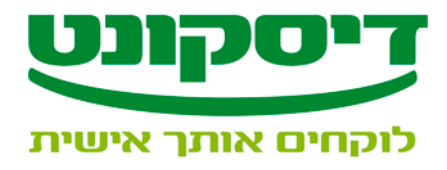

## *<sup>U</sup>***הוראות הורדה והתקנת תוכנת קש"ב**

.1 לחץ על הקישור *U***"[הורדת תוכנת קש](https://www.discountbank.co.il/DB/sites/marketing.discountbank.co.il/files/Software/keshev.exe)"ב** *<sup>U</sup>* **"**

 **או להפעיל ברצונך האם"\ "Do you want to Run or save this file?"** ההודעה תתקבל **לשמור קובץ זה? "**

- .2 לחץ "**Run**" **\ "שמור**
- .3 לחץ על "**Browse** "ובחר את הנתיב שברצונך לשמור את תוכנת קש"ב ולחץ **"ok"**
	- .4 לחץ **"Unzip"**
		- .5 לחץ **"ok"**
	- .6 לחץ **"close"**
- .7 כנס לתיקיית **"install 4.6 keshev"**, שנוצרה בנתיב הנבחר (על פי סעיף 3).
	- .8 כנס לתיקיית **"keshev"**
	- .9 לחץ לחיצה כפולה על **"exe.setup**".
		- .10לחץ על **"next**".
		- .10 לחץ על **"next**".
		- **.11**לחץ על **"Install"**
- **.12**לחץ על **"Change** ", במידה וברצונך לשנות את הנתיב שבו יישמר קובץ ההפעלה של תוכנת קש"ב, במידה ואינך מעוניין, לחץ על **" Next"**.
	- .12לחץ על **"Next"**
	- .13לחץ על **"Install"**
	- .14 לחץ על **"Finish"**
	- .15על שולחן העבודה נוצר אייקון של תוכנת **"Keshev"**.

 $\mathcal{L}_\mathcal{L} = \mathcal{L}_\mathcal{L} = \mathcal{L}_\mathcal{L}$